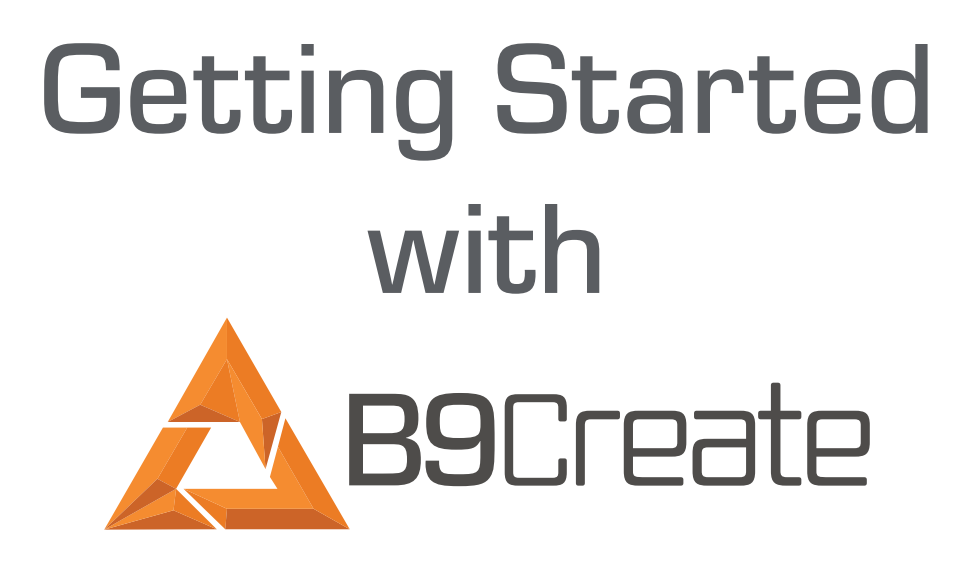

We'll show you how easy it is to get up and running with B9Create, our free support and orientation software included with our B9 Core Series.

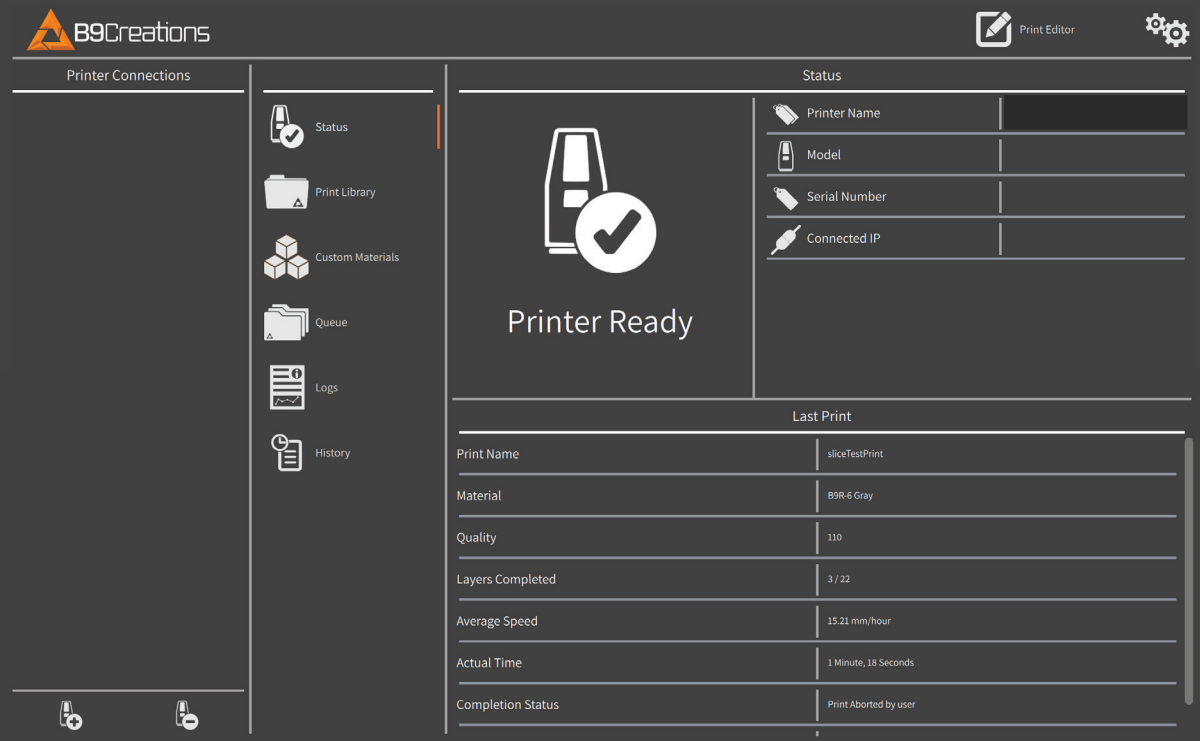

## **GETTING STARTED**

- 1. The B9 Core Series 3D printer does not require any software to be installed by the operator. The software is already installed and configured. However, customers will need to download the desktop software, B9Create to support and orient files. B9Create can be downloaded for free at [https://www.](https://www.b9c.com/products/software) [b9c.com/products/software](https://www.b9c.com/products/software).
- 2. You may connect your B9Create desktop software to the printer by Ethernet, if they are on the same network, or Wi-Fi.
- 3. At any point, use the Help field, "What's This" to provide descriptions of each field or "Mouse Legend Hotkeys."

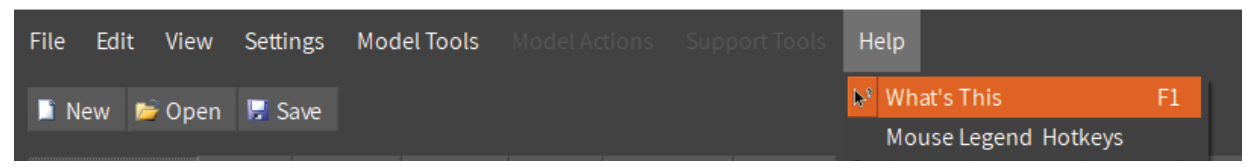

- 4. The Print Manager shows:
	- Printer Connections
	- Printer Status
	- Print Library
	- Custom Materials
	- Queue
	- Logs
	- Print History
	- Print Editor
	- Settings Change Language
	- Software Update Notifications
- 5. You can now orient and support their models using a variety of model controls and actions. For a full walkthrough of the B9Create software, [watch our webinar](https://youtu.be/DPe0-IlNKEY) or read [Orientation, Support, and](https://b9c.freshdesk.com/support/solutions/articles/26000023985-orientation-support-and-design-guidelines)  [Design Guidelines.](https://b9c.freshdesk.com/support/solutions/articles/26000023985-orientation-support-and-design-guidelines)
- 6. After you have finished supporting your model, snap to floor or foundation prior to slicing.
- 7. You can then slice your model normally, or slice for surface finish. [See Surface Finish slicing](https://www.b9c.com/hubfs/Support%20Documents/Core%20Series%20%E2%80%93%20Slice%20for%20Surface%20Finish.pdf)  [instructions](https://www.b9c.com/hubfs/Support%20Documents/Core%20Series%20%E2%80%93%20Slice%20for%20Surface%20Finish.pdf).

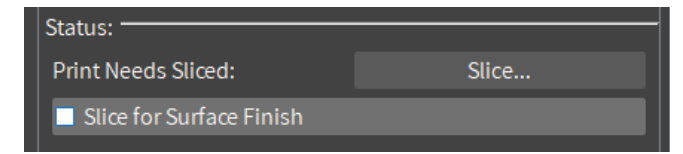

8. View slices to make sure all necessary areas are supported. Unsupported or poorly supported areas show up in red.

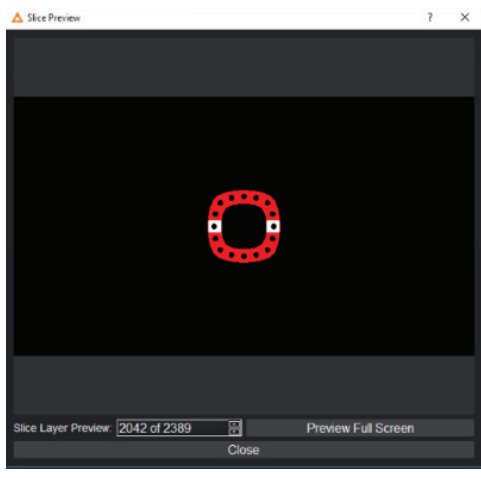

9. You can then upload files directly to the printer here.

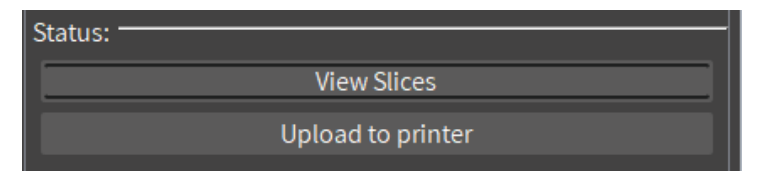

10. Or you can transfer your print to your printer from the Print Library, by selecting Add New Print and batch uploading your prints or adding one print at a time. Unsliced files can be sliced directly in this window.

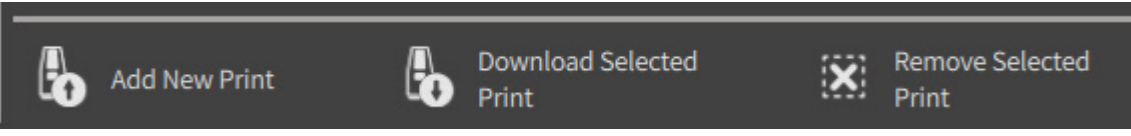

11. Queue then allows you to select the model, material, and resolution of your print. After you have added your models, you can queue up the list by clicking the up or down arrows. These prints can then be started at the printer in the order they appear. [Watch this video](https://www.youtube.com/watch?time_continue=42&v=92r5w65lNkE) to see the full Queue workflow.

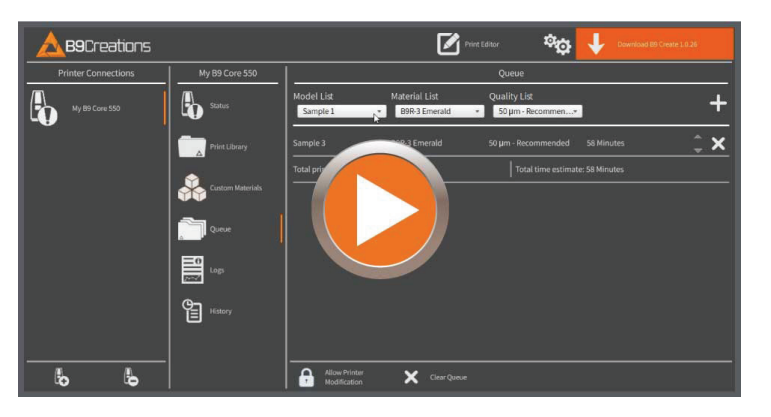

## **FREQUENTLY ASKED QUESTIONS**

- *Q:* What is the difference between B9Create and B9Captivate?
- A: B9Create is the model orientation and support software included for free with your B9 Core Series. B9Captivate is a three-tier software suite that allows you to develop custom materials.
- **Q:** Where can I download the latest versions of B9Create or B9Captivate?
- A: You can download B9Create and B9Captivate on the [software product page](https://www.b9c.com/products/software) or via the [support page.](https://www.b9c.com/support/materials)
- **Q:** What types of files are needed for the B9Create print job?
- A: STL files are required for use with the B9 Core Series.
- **Q:** I'm receiving this error message when trying to open a file in the Print Editor: The model cannot be located. Do you want to locate it manually?
- A: This message occurs If you transfer a .CPJ file to another computer or another directory location without also transferring the associated .STL files, you will get this message. If you still wish to open/ edit the .CPJ file then you will need to either put the associated .STL files in the same directory as the .CPJ file or manually browse to the location of the .STL files and select them.
- **Q:** How can I delete the print files on the printer?
- A: Via the B9Create on the connected PC in the network or at the printer by pressing and hold on the name of the print to be removed in the print library and following the instructions.
- *Q:* What does the Custom Materials option do?
- A: Custom Materials are developed through B9Captivate, a software suite that helps you optimize for the chemistry of your materials and the geometry of your part – so you can develop settings perfectly engineered for your application. B9Captivate has three tiers to suits a variety of customer needs so users have the flexibility to upgrade as they grow – and the confidence to know that the product will scale with them. Paired with B9 Core Series 3D printers, B9Captivate allows users to develop custom 3D printer materials, fine-tune third-party resins, or even tweak factory resins to better suit their needs.The first level is B9Captivate Basic, which is included for free in every download of our B9Create software. This tier allows users to change their material name, color, exposure and slice thickness. To see the full suite, visit <https://www.b9c.com/products/software> or contact [info@b9c.com](mailto:info@b9c.com) or 605.787.0652.

For all other support questions, please visit [b9c.com/support](http://b9c.com/support) and submit a ticket, email [support@b9c.com](mailto:support@b9c.com) or call +1 605-787-0771.

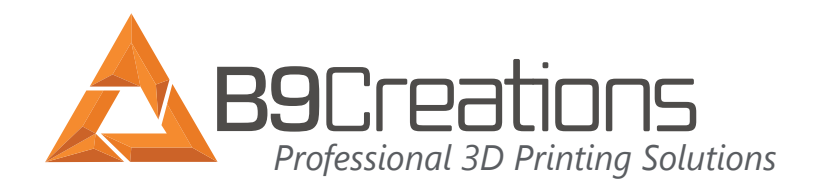